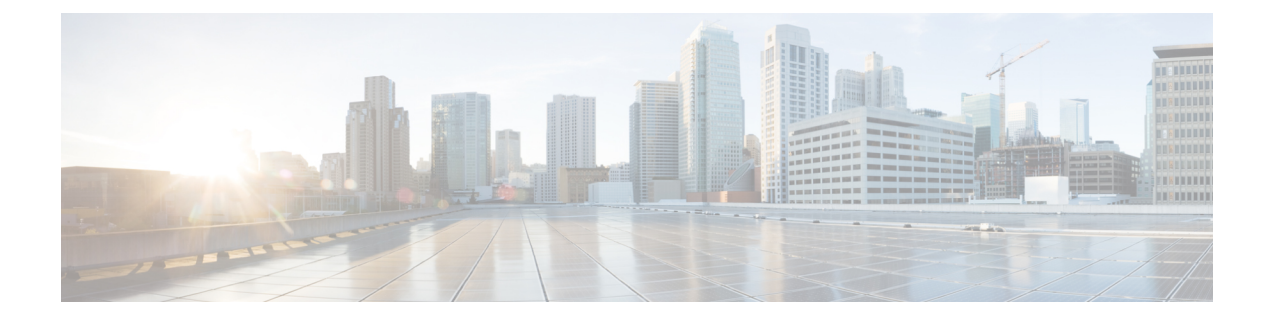

# バックアップと復元

- 構成のバックアップと復元に関するガイドライン (1 ページ)
- バックアップのリモート ロケーションの設定 (3 ページ)
- バックアップの作成 (4 ページ)
- バックアップの復元 (5 ページ)
- バックアップのエクスポート(ダウンロード) (9 ページ)
- バックアップをリモート ロケーションへインポートする (10 ページ)
- バックアップ スケジューラ (11 ページ)

## 構成のバックアップと復元に関するガイドライン

Nexus Dashboard Orchestrator の障害またはクラスタの再起動からのリカバリを容易にする、 Orchestrator 設定のバックアップを作成できます。Orchestrator の各アップグレードまたはダウ ングレードの前で、各設定の変更または展開後に、設定のバックアップを作成することを推奨 します。バックアップは常に、Nexus Dashboard Orchestratorで定義されているリモート サーバ (Nexus Dashboard クラスタ以外)に作成されます。定義については、続くセクションで説明 します。

構成のバックアップを作成する際には、次のガイドラインが適用されます。

• より新しいリリースから作成されたバックアップのインポートおよび復元はサポートされ ていません。

たとえば、Nexus Dashboard Orchestrator を以前のリリースにダウングレードした場合、そ れ以降のリリースで作成された設定のバックアップを復元することはできません。

• リリース 4.0(1) より前のリリースで作成された構成バックアップの復元は、このリリース への最初のアップグレード時にのみサポートされます。

リリース 4.0(1) より前のリリースからこのリリースにアップグレードする場合は、*[Cisco](https://www.cisco.com/c/en/us/support/cloud-systems-management/multi-site-orchestrator/products-installation-guides-list.html) Nexus Dashboard [Orchestrator](https://www.cisco.com/c/en/us/support/cloud-systems-management/multi-site-orchestrator/products-installation-guides-list.html)* 導入ガイドの「Nexus ダッシュボードでの NDO サービスの アップグレード」の章を参照してください。

- バックアップを保存すると、設定は展開されたのと同じ状態で保存されます。バックアッ プを復元すると、展開されたすべてのポリシーが展開済みとして表示されますが、展開され ていなかったポリシーは未展開の状態のままになります。
- バックアップ アクションの復元では、Nexus Dashboard Orchestrator のデータベースを復元 しますが、各サイトのコントローラ (APIC、クラウドネットワーク、NDFC など)デー タベースは変更されません。

Orchestratorデータベースを復元した後、このガイドの「構成のばらつき」セクションで説 明されているように、テンプレートに表示される可能性のある構成のばらつきを解決して から、既存のテンプレートを再展開して、Nexus Dashboard と各サイトのコントローラの 間でポリシーが一致しない可能性を回避することをお勧めします。

- 構成のバックアップを作成するとき、ファイルは最初にOrchestratorsのローカルドライブ に作成され、リモートの場所にアップロードされた後、ローカルストレージから削除され ます。十分なローカル ディスク領域がない場合、バックアップは失敗します。
- リリース4.0(1)以降にアップグレードする前に、ローカルバックアップを作成できるよう バックアップスケジューラを有効にしていた場合、アップグレード後に無効になります。

アップグレード後、セットアップしたリモートロケーションを再度追加してから、バック アップ スケジューラを再度有効にする必要があります。

• UI を使用してバックアップを削除すると、バックアップ ファイルもリモート ロケーショ ンから削除されます。

構成のバックアップを復元する際には、次のガイドラインが適用されます。

- バックアップが作成されてから復元されるまでの間にポリシーの変更がない場合は、追加 の考慮事項は必要ありません。また、バックアップの復元 (5 ページ) の説明に従って 設定を復元するだけです。
- 設定のバックアップが作成されてから復元された時間までの間に設定変更が行われた場合 は、次の点を考慮してください。
	- バックアップを復元しても、サイトのオブジェクト、ポリシー設定は変更されませ ん。バックアップ以降に作成および展開された新しいオブジェクトまたはポリシー は、展開されたままになります。

Orchestrator データベースを復元した後、このガイドの「構成のbaratukiドリフト」セ クションで説明されているように、テンプレートに表示される可能性のある構成のド リフトを解決してから、既存のテンプレートを再デプロイして、Nexusダッシュボー ド間でポリシーが一致しない可能性を回避することをお勧めします。オーケストレー ターと各サイトのコントローラー。We recommend that after you restore the Orchestrator database you resolve any configuration drifts that may appear in the templates, as described in "Configuration Drifts" section of this guide, and then re-deploy the existing templates to avoid potentially mismatching policies between the Nexus Dashboard Orchestrator and each site's controller.

または、すべてのポリシーを最初に展開解除することもできます。これにより、バッ クアップから設定が復元された後に、古いオブジェクトの潜在的な問題が回避されま す。ただし、これにより、これらのポリシーによって定義されたトラフィックまたは サービスの中断が発生します。

- 設定のバックアップを復元するために必要な手順については、バックアップの復元 (5 ページ) で説明しています。
- 復元した設定バックアップが、サイトに展開される前に保存されたものであった場 合、未展開状態で復元されるので、必要に応じてサイトに展開できます。
- 復元した設定バックアップが、設定がすでに展開されているときに保存されたもので あった場合、サイトにどの設定もまだ存在していなかったとしても、展開済み状態で復 元されます。

この場合、このガイドの「構成のばらつき」セクションで説明されているように、テ ンプレートに表示される可能性のある構成のばらつきを解決し、テンプレートを再展 開して、Nexus Dashboard Orchestrator の構成をサイトと同期します。

- バックアップの作成時に管理されていたサイトがNexusダッシュボードに存在しない 場合、復元は失敗します。
- バックアップ後にサイトのステータス(管理対象と非管理対象)を変更していて、サイト がNexusダッシュボードにまだ存在している場合、ステータスはバックアップ時の状 態に復元されます。

## バックアップのリモート ロケーションの設定

このセクションでは、設定バックアップをエクスポートできる Nexus Dashboard Orchestrator の リモート ロケーションの設定方法を説明します。

- ステップ **1** Nexus Dashboard にログインし、Nexus Dashboard Orchestrator サービスを開きます。
- ステップ **2** 左側のナビゲーション ペインで、**[**操作 **(Operations)]** > **[**リモート ロケーション **(Remote Loacation)]**を選択 します。
- ステップ **3** メインウィンドウの右上隅で、[リモートロケーションの追加**(Add RemoteLocation)**]をクリックします。 [新規リモート ロケーションの追加 **(Add New Remote Location)**] 画面が表示されます。
- ステップ **4** リモート ロケーションの名前と説明 (任意) を入力します。

現在、2 つのプロトコルが設定バックアップのリモート エクスポートに対してサポートされています。

- SCP
- ステップ
- SCPは Windows 以外のサーバーでのみサポートされます。リモート ロケーションが Windows サーバーの場合は、SFTP プロトコルを使用する必要があります。 (注)

ステップ **5** リモート サーバのホスト名または IP アドレスを指定します。

[プロトコル **(Protocol)**] セクションに基づいて、指定するサーバーでは SCP または SFTP 接続を許可する必 要があります。

ステップ **6** バックアップを保証するリモート サーバーのディレクトリにフル パスを指定します。

パスの先頭にはスラッシュ (/) 文字を使用し、ピリオド (.) とバックスラッシュ (\) を含むことはできませ ん。例: */backups/multisite*

(注) ディレクトリは、リモート サーバにすでに存在しなければなりません。

- ステップ7 リモート サーバに接続するために使用するポートを指定します。 デフォルトで、ポートは 22 に設定されます。
- ステップ **8** リモート サーバに接続するときに使用される認証タイプを指定します。

次の 2 つの認証方式のうちの 1 つを使用して設定できます。

- パスワード—リモート サーバにログインするために使用されるユーザ名とパスワードを指定します。
- SSH プライベート ファイル—ユーザ名とリモート サーバにログインするために使用される SSH キー/パス フレーズのペアを指定します。
- ステップ **9** [保存 **(Save)**] を使用して、リモート サーバを追加します。

## バックアップの作成

ここでは、Nexus Dashboard Orchestrator 設定の新しいバックアップを作成する方法について説 明します。

#### 始める前に

バックアップのリモート ロケーションの設定 (3 ページ)の説明に従って、最初にリモート ロケーションを追加する必要があります。

- ステップ **1** Cisco Nexus Dashboard Orchestrator の GUI にログインします。
- ステップ **2** 既存の展開設定をバックアップします。
	- a) 左側のナビゲーション ペインで、**[**操作 **(Operations)]** > **[**バックアップと復元 **(Backups & Restore)]**を選 択します。
	- b) メイン ウィンドウ ペインで、**[**新規バックアップ **(New Backup)]** をクリックします。

**[**新規バックアップ **(New Backup)]** ウィンドウが開きます。

- c) バックアップ情報を提供します。
	- **[**名前 **(Name)]** フィールドに、バックアップ ファイルの名前を入力します。

名前には、最大 10 文字の英数字を使用できますが、スペースまたはアンダースコア( ) は使用で きません。

- **[**リモートロケーション**(Remote location)]**ドロップダウンから、バックアップを保存するために構 成したリモートロケーションを選択します。
- (オプション)**[**リモートパス(**Remote Path**)**]** では、バックアップを保存する先のリモートサー バーの特定のディレクトリを提供します。

指定するディレクトリはすでに存在している必要があります。

d) **[**保存(**Save**)**]** をクリックして、バックアップを作成します。

## バックアップの復元

このセクションでは、Orchestrator 設定を前の状態に復元する方法について説明します。

### 始める前に

- バックアップのリモート ロケーションの設定 (3 ページ) で説明されているように、 NDO バックアップを保存するためのリモート ロケーションを構成しておく必要がありま す。
- バックアップをリモート ロケーションへインポートする (10 ページ) の説明に従って、 復元するバックアップがリモート ロケーション サーバーにあることを確認するか、バッ クアップをリモート ロケーションにインポートします。

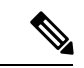

バックアップ アクションの復元では、Nexus Dashboard Orchestrator のデータベースを復元しま すが、各サイトのコントローラ(APIC、クラウド ネットワーク、NDFC など)データベース は変更されません。 (注)

Orchestratorデータベースを復元した後、このガイドの「構成のばらつき」セクションで説明さ れているように、テンプレートに表示される可能性のある構成のばらつきを解決してから、既 存のテンプレートを再展開して、Nexus Dashboard と各サイトのコントローラの間でポリシー が一致しない可能性を回避することをお勧めします。

特定の構成の不一致とそれぞれに関連する望ましい復元手順の詳細は、構成のバックアップと 復元に関するガイドライン (1ページ)を参照してください。

- ステップ **1** Cisco Nexus Dashboard Orchestrator の GUI にログインします。
- ステップ **2** 必要に応じて、既存のポリシーの展開を解除します。

バックアップが作成されたときから現在の設定までに、設定に新しいオブジェクトまたはポリシーが追 加されている場合は、この手順を実行することをお勧めします。追加情報については、構成のバックアッ プと復元に関するガイドライン (1 ページ) を参照してください。

- ステップ **3** 左側のナビゲーション メニューで、**[**操作 **(Operations)]** > **[**バックアップと復元 **(Backups & Restore)]**を選 択します。
- ステップ **4** メイン ウィンドウで、復元するバックアップの隣のアクション (**...**) アイコンをクリックし、**[**このバック アップにロールバック **(Rollback to this backup)]** を選択します。

選択したバックアップのバージョンが、実行中の Nexus Dashboard Orchestrator のバージョンと異なる場 合、ロールバックが原因で、バックアップされたバージョンには存在しない機能が削除される可能性が あります。

- ステップ **5 [**はい **(Yes)]** をクリックして、選択したバックアップを復元することを確認します。 **[**はい **(Yes)]** をクリックすると、システムは現在のセッションを終了して、ユーザはログアウトされま す。
	- 設定の復元プロセス中に複数のサービスが再起動されます。その結果、復元された設定が NDO GUI に正しく反映されるまでに最大 10 分の遅延が発生することがあります。 (注)

ステップ **6** テンプレートに構成のばらつきがあるかどうかを確認してください。 展開内のすべてのスキーマとテンプレートについて、次の手順を繰り返します。 次の 2 つの方法のいずれかで、構成のばらつきをチェックできます。

• テンプレートが割り当てられている各サイトのテンプレート展開ステータスアイコンを確認します。

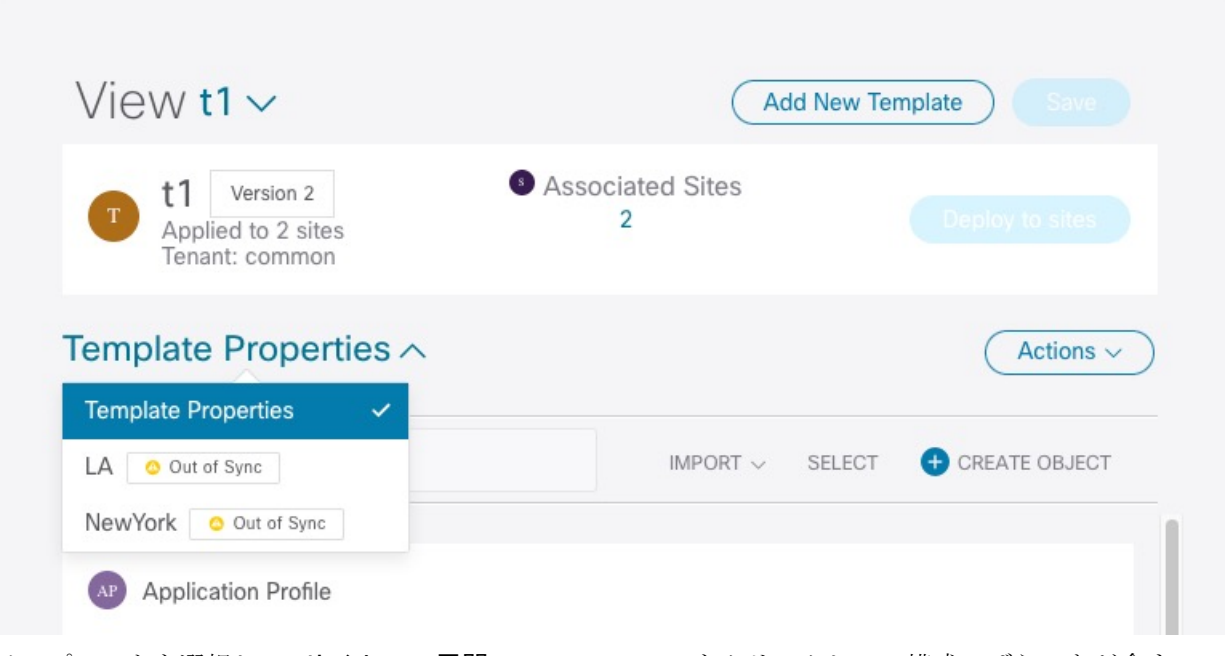

• テンプレートを選択して **[**サイトへの展開 **(Deploy to sites)]** をクリックして、構成のばらつきが含ま れているオブジェクトをチェックするために、構成比較画面を呼び出します。

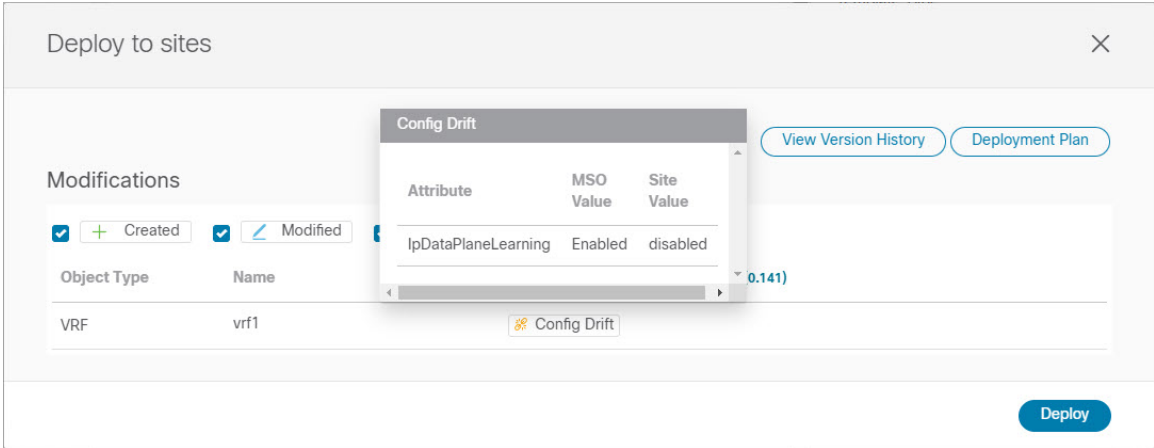

ステップ **7** テンプレートのどれかに構成のばらつきが含まれている場合は、競合を解決します。

構成のばらつきの詳細については、『*Cisco Nexus Dashboard Orchestrator [Configuration](https://www.cisco.com/c/en/us/support/cloud-systems-management/multi-site-orchestrator/products-installation-and-configuration-guides-list.html) Guide for ACI [Fabrics](https://www.cisco.com/c/en/us/support/cloud-systems-management/multi-site-orchestrator/products-installation-and-configuration-guides-list.html)*』 の「 構成のばらつき」の詳細を確認してください。

a) テンプレート展開ダイアログを閉じて、スキーマ表示に戻ります。

この時点でテンプレートを展開すると、Orchestrator データベースの値をプッシュして、ファブリッ クの既存の設定を上書きします。

b) テンプレートの **[**アクション **(Actions)]** メニューから、**[**ばらつきの調整 **(Reconcile Drift)]** を選択しま す。

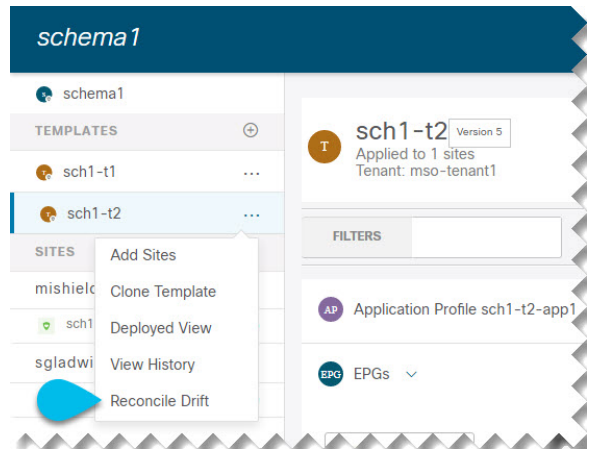

**[**ばらつきの調整 **(Reconcile Drift)]** ウィザードが開きます。

c) **[**ばらつきの調整 **(Reconcile Drift)]** 画面で、各サイトのテンプレートレベルの構成を比較し、希望の ものを選択します。

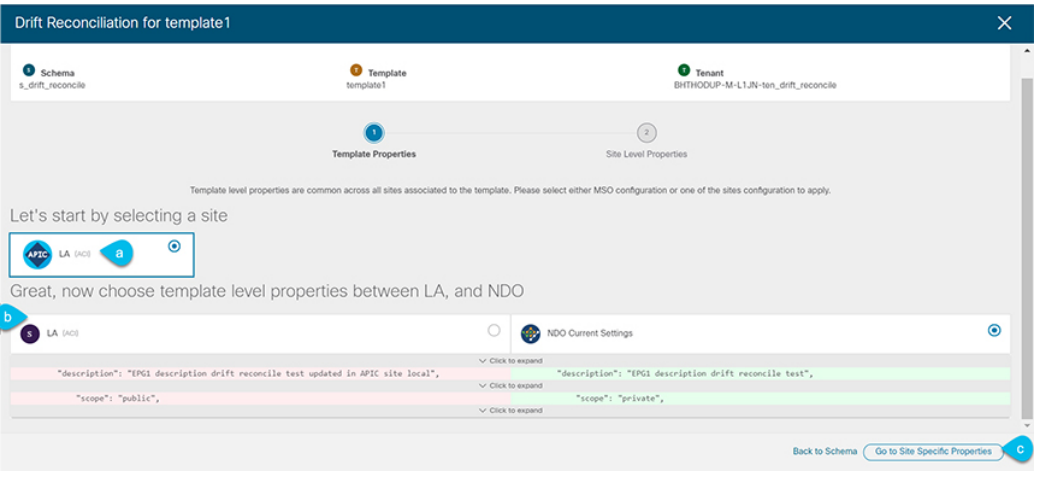

テンプレートレベルのプロパティは、テンプレートに関連付けられているすべてのサイトに共通で す。Nexus Dashboard Orchestratorで定義されたテンプレートレベルのプロパティを各サイトでレンダ リングされた構成と比較し、Nexus Dashboard Orchestrator テンプレートの新しい構成を決定できま す。サイト構成を選択すると、既存のNexus Dashboard Orchestratorテンプレート内のこれらのプロパ ティが変更されますが、Nexus Dashboard Orchestrator構成を選択した場合は、既存のNexus Dashbaord Orchestrator テンプレートの設定はそのまま保持されます。

d) **[**サイト固有のプロパティに移動(**Go to Site Specific Properties**)**]** をクリックして、サイトレベルの 構成に切り替えます。

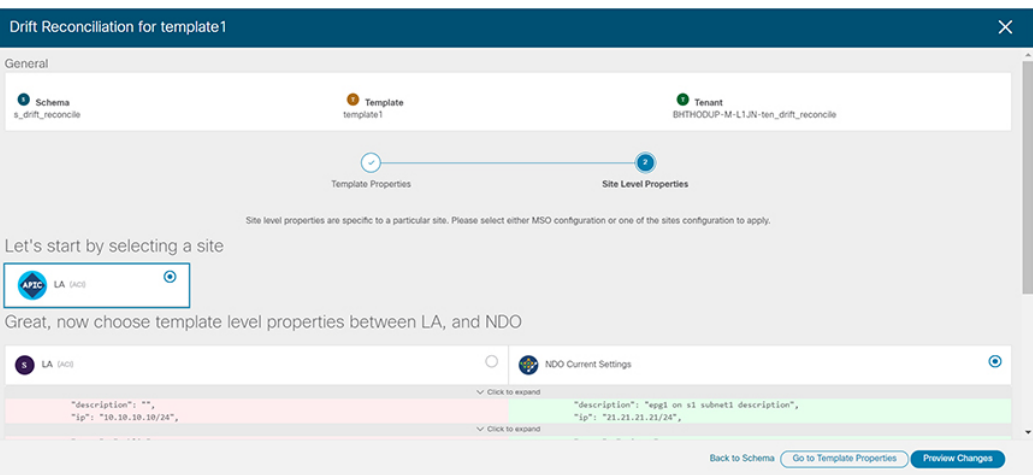

特定のサイトの構成を比較するために、サイトを選択できます。テンプレートレベルの設定とは異 なり、各サイトのNexus Dashboard Orchestrator定義または実際の既存の設定を個別に選択して、その サイトのテンプレートのサイトローカル プロパティとして保持できます。

ほとんどのシナリオでは、テンプレート レベルの構成とサイト レベルの構成のどちらでも同じ選択 を行いますが、ばらつきの調整ウィザードでは、サイトのコントローラで定義されている構成を「テ ンプレートのプロパティ」レベルで選択し、Nexus Dashboard Orchestratorで定義された構成を「サイ トのローカルプロパティ」レベルで選択したり、またその逆で選択したりすることもできます。

e) **[**変更のプレビュー(**Preview Changes**)**]** をクリックして、選択内容を確認します。

プレビューは **[**ばらつきの調整 **(Reconcile Drift)]** ウィザードの選択肢に基づいて調整された完全なテ ンプレート構成を表示します。その後、**[**サイトに展開(**Deploy to site**)**]** をクリックして構成を展開 し、そのテンプレートのばらつきを調整できます。

- ステップ **8** すべての構成のばらつきを解決した後で、**[**サイトへの展開(**Deploy to sites**)**]** ダイアログに変更が表示 されていない場合、テンプレートの完全な再展開を実行します。
	- (注) データベース変換のため、各テンプレートの完全な再展開を実行する必要があります。

**[**サイトへの展開(**Deploy to sites**)**]** ダイアログに、次の図で表示される変更が含まれない場合、**[**展開 (**Deploy**)**]** をクリックして、完全な構成を再展開します。

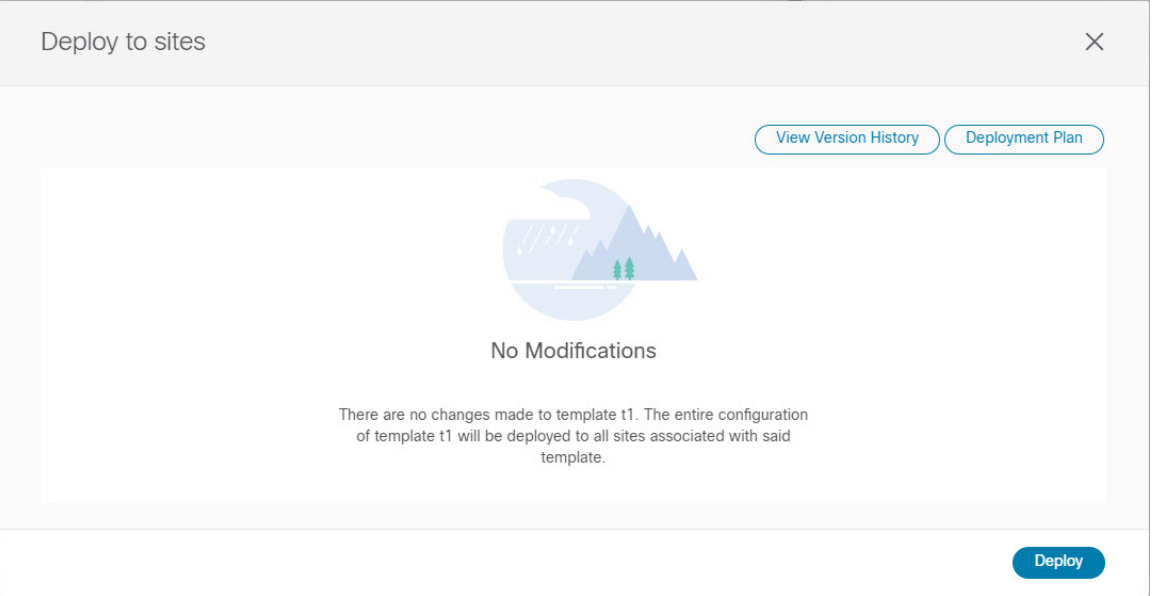

- ステップ **9** Nexus Dashboard Orchestrator で各スキーマとテンプレートに対して上記の手順を繰り返します。
- ステップ **10** 監査ログをチェックして、すべてのテンプレートが再展開されていることを確認します。

**[**オペレーション(**Operations**)**]**タブの監査ログを表示できます。

**[**監査ログ(**Audit Logs**)**]** ページで、すべてのテンプレートが [再展開済み(Redeployed)] と表示され、完 全な再展開が正常に完了したことを確認します。

# バックアップのエクスポート(ダウンロード)

ここでは、Nexus Dashboard Orchestrator からバックアップをダウンロードする方法について説 明します。

#### 始める前に

- ステップ **1** Cisco Nexus Dashboard Orchestrator の GUI にログインします。
- ステップ **2** 左側のナビゲーション メニューで、**[**操作 **(Operations)]** > **[**バックアップと復元 **(Backups & Restore)]**を選択 します。
- ステップ **3** メインウィンドウで、ダウンロードするバックアップの隣のアクション(**...**)アイコンをクリックし、**[**ダウ ンロード **(Download)]**を選択します。

これによりmsc-backups-*<*タイムスタンプ*>*.tar.gz形式でシステムにバックアップファイルがをダウンロード されます。その後、ファイルを抽出してその内容を表示することができます。

## バックアップをリモートロケーションへインポートする

ここでは、以前にダウンロードした既存の設定バックアップをアップロードし、NexusDashboard Orchestratorで設定されたリモートロケーションのいずれかにインポートする方法について説明 します

### 始める前に

次の設定が済んでいる必要があります。

• バックアップの作成 (4 ページ) および バックアップのエクスポート(ダウンロード) (9 ページ) の説明に従って、設定のバックアップを作成されていること。

リリース 3.4 (1) 以降で作成したバックアップなど、バックアップがすでにリモート ロ ケーションにある場合は、ローカルマシンにダウンロードして、別のリモートロケーショ ンにアップロードできます。

- バックアップのリモート ロケーションの設定 (3 ページ) の説明に従って、バックアッ プのためのリモート ロケーションが追加されていること。
- ステップ **1** Cisco Nexus Dashboard Orchestrator の GUI にログインします。
- ステップ **2** 左側のナビゲーション ペインで、**[**操作 **(Operations)]** > **[**バックアップと復元 **(Backups & Restore)]**を選択し ます。
- ステップ **3** メインペインで、**[**アップロード **(Upload)]** をクリックします。
- ステップ **4** 開いた **[**ファイルからのアップロード **(Upload from file)]** ウィンドウで、**[**ファイルを選択 **(Select File)]** を選 択して、インポートするバックアップ ファイルを選択します。

バックアップをアップロードすると、**[**バックアップ**(Backups)]**ページに表示されるバックアップのリスト に追加されます。

ステップ **5 [**リモート ロケーション **(Remote location)]** ドロップダウンメニューから、リモート ロケーションを選択し ます。

ステップ **6** (オプション) リモート ロケーションのパスを更新します。

リモート バックアップのロケーションを作成するときに設定したリモート サーバ上のターゲット ディレ クトリが、**[**リモート パス **(Remote Path)]** フィールドに表示されます。

パスにはサブディレクトリを追加することができます。ただし、ディレクトリはデフォルトの設定済みパ スの下にある必要があり、すでにリモート サーバで作成されている必要があります。

ステップ **7 [**アップロード **(Upload)]** をクリックしてファイルをインポートします。

バックアップのインポートは、[バックアップ**(Backups)**]ページに表示されたバックアップのリストにそれ を追加します。

バックアップは NDO UI に表示されますが、リモート サーバーにのみ存在することに注意してください。

## バックアップ スケジューラ

ここでは、定期的に完全な設定バックアップを実行するバックアップスケジューラを有効また は無効にする方法について説明します。

### 始める前に

バックアップのリモート ロケーションの設定 (3 ページ) の説明に従って、バックアップの ためのリモート ロケーションを追加してある必要があります。

- ステップ **1** Cisco Nexus Dashboard Orchestrator の GUI にログインします。
- ステップ **2** 左側のナビゲーション メニューで、**[**操作 **(Operations)]** > **[**バックアップと復元 **(Backups & Restore)]**を選択 します。
- ステップ **3** メイン ペインの右上にある **[**スケジューラ **(Scheduler)]** をクリックします。

**[**バックアップ スケジューラ設定 **(Backup Scheduler Settings)]** ウィンドウが開きます。

### ステップ **4** バックアップ スケジューラをセットアップします。

- a) **[**スケジューラの有効化 **(Enable Scheduler)]** チェックボックスをオンにします。
- b) **[**開始日の選択 **(Select Start Date)]** フィールドに、スケジューラを開始する日を指定します。
- c) **[**時間の選択 **(Select Time)]** フィールドに、スケジューラを開始する時刻を入力します。
- d) **[**頻度の選択 **(Select Frequency)]** ドロップダウンから、バックアップを実行する頻度を選択します。
- e) **[**リモート ロケーション **(Remote Location)]** ドロップダウンから、バックアップを保存する場所を選択 します。
- f) (オプション)**[**リモート パス **(Remote Path)]** フィールドで、バックアップが保存されるリモート ロ ケーションのパスを更新します。

リモートバックアップのロケーションを作成するときに設定したリモートサーバ上のターゲットディ レクトリが、**[**リモート パス **(Remote Path)]** フィールドに表示されます。

パスにはサブディレクトリを追加することができます。ただし、ディレクトリはデフォルトの設定済 みパスの下にある必要があり、すでにリモート サーバで作成されている必要があります。

- g) [OK] をクリックして終了します。
- ステップ **5** バックアップスケジューラを無効にする場合は、上記の手順で**[**スケジューラの有効化(**EnableScheduler**)**]** チェックボックスをオフにします。

翻訳について

このドキュメントは、米国シスコ発行ドキュメントの参考和訳です。リンク情報につきましては 、日本語版掲載時点で、英語版にアップデートがあり、リンク先のページが移動/変更されている 場合がありますことをご了承ください。あくまでも参考和訳となりますので、正式な内容につい ては米国サイトのドキュメントを参照ください。